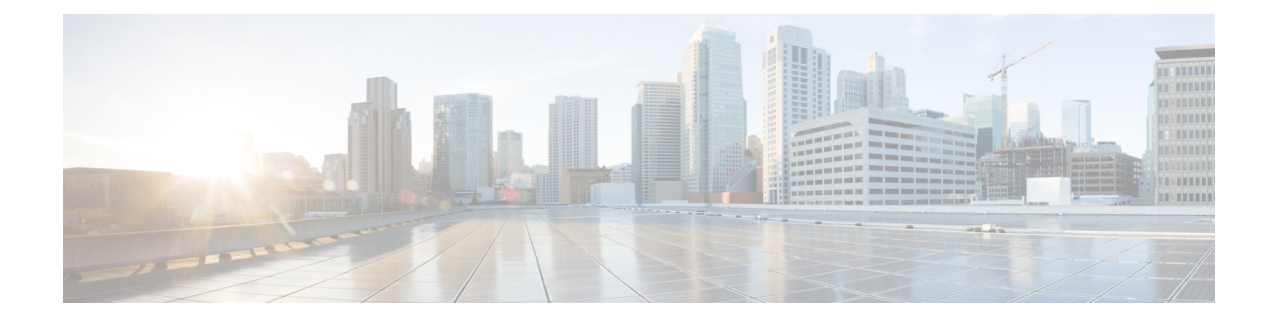

# **Replacing Components**

- Preparing a Fabric [Interconnect](#page-0-0) for Removal, on page 1
- Shutting Down a Fabric [Interconnect,](#page-1-0) on page 2
- Removing a Cisco UCS Fabric [Interconnect](#page-4-0) From a Rack, on page 5
- Repacking the Cisco UCS Fabric [Interconnect](#page-5-0) for Return Shipment, on page 6

## <span id="page-0-0"></span>**Preparing a Fabric Interconnect for Removal**

Removing a subordinate (standby) fabric interconnect is non-disruptive in a redundant, high-availability Cisco UCSconfiguration. Removing a primary (active) fabric interconnect will cause the standby fabric interconnect to become active with minimal or no disruption.

When powering down and removing clustered fabric interconnects, remove the subordinate fabric interconnect first, and then remove the primary fabric interconnect.

 $\triangle$ 

**Caution**

Be aware that if you remove both the primary and subordinate fabric interconnects, or the single fabric interconnect from a standalone system, you are shutting down the entire Cisco UCS domain.

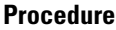

**Step 1** Use Cisco UCS Manager to perform the following tasks:

- a) Back up your Cisco UCS Manager configuration.
- b) Shut down the OS on all servers in the Cisco UCS domain.
- c) Disable the Smart Call Home feature in the Cisco UCS domain.
- d) Decommission every attached chassis in the Cisco UCS domain.

For details, see the *Configuration Guide* for the version of Cisco UCS Manager that you are using. The configuration guides are available at this URL: [http://www.cisco.com/c/en/us/support/](http://www.cisco.com/c/en/us/support/servers-unified-computing/ucs-manager/products-installation-and-configuration-guides-list.html) [servers-unified-computing/ucs-manager/products-installation-and-configuration-guides-list.html](http://www.cisco.com/c/en/us/support/servers-unified-computing/ucs-manager/products-installation-and-configuration-guides-list.html).

**Step 2** Power down every attached chassis as described in the Cisco UCS 5108 Server Chassis Hardware Installation [Guide](http://www.cisco.com/en/US/docs/unified_computing/ucs/hw/chassis-install-guide/ucs5108_install.html).

### <span id="page-1-0"></span>**Shutting Down a Fabric Interconnect**

Use the following procedure when you need to replace a single fabric interconnect with the same model of fabric interconnect.

Use Cisco UCS Manager, either the GUI or the CLI, to perform the software-related tasks mentioned in the following procedure. For additional information, refer to the *Cisco UCS Manager Getting Started Guide,* the *Cisco UCS Manager Infrastructure Management Guide,* and the instructional videos available at this URL: [http://www.cisco.com/c/en/us/support/servers-unified-computing/ucs-manager/](http://www.cisco.com/c/en/us/support/servers-unified-computing/ucs-manager/products-installation-and-configuration-guides-list.html) [products-installation-and-configuration-guides-list.html](http://www.cisco.com/c/en/us/support/servers-unified-computing/ucs-manager/products-installation-and-configuration-guides-list.html)

As a best practice, perform a full configuration backup before replacing the fabric interconnect.

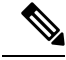

**Note** Verify that all vNICs are either redundant or that the fabric failover is enabled.

#### **Procedure**

- **Step 1** Contact Cisco TAC or your Cisco Sales representative to have them transfer the license to the replacement fabric interconnect.
- **Step 2** Label the ports and the cables that you using so that you can refer to this information later. The cabling and port numbering should be same for the replacement fabric interconnect.
- **Step 3** Log into UCS Manager and verify the state of the A and B fabric interconnects, either UP or DOWN. From the CLI, enter the **show cluster extended-state** command. High availability should be running in UCS Manager, as indicated by HA is READY.

#### **Example:**

```
FI-A# show cluster extended-state
Cluster Id: 0x537d0580bf9911e0-0x8955000decd07984
A: UP, PRIMARY
B: UP, SUBORDINATE
A: memb state UP, lead state PRIMARY, mgmt services state: UP
B: memb state UP, lead state SUBORDINATE, mgmt services state: UP
  heartbeat state PRIMARY_OK
INTERNAL NETWORK INTERFACES:
eth1, UP
eth2, UP
HA READY <<<<<<<<<<<<<←---------------- HA is READY
Detailed state of the device selected for HA storage:
Chassis 1, serial: FOX1344G1R1, state: active
Chassis 2, serial: FOX1318GDKR, state: active
FI-A#
```
- **Step 4** Back up the software configuration.
- **Step 5** Use the fabric evacuation procedure on the subordinate fabric interconnect to ensure there is no data traffic impact during the hardware replacement.
- **Step 6** Power down the subordinate fabric interconnect by unplugging it from the power source.

#### **Example:**

```
FI-A# show cluster extended-state
Cluster Id: 0x537d0580bf9911e0-0x8955000decd07984
A: UP, PRIMARY
B: DOWN, INAPPLICABLE
A: memb state UP, lead state PRIMARY, mgmt services state: UP
B: memb state DOWN, lead state INAPPLICABLE, mgmt services state: DOWN
   heartbeat state SECONDARY_FAILED
INTERNAL NETWORK INTERFACES:
eth1, DOWN
eth2, DOWN
HA NOT READY
Peer Fabric Interconnect is down
Detailed state of the device selected for HA storage:
Chassis 1, serial: FOX1344G1R1, state: active
Chassis 2, serial: FOX1318GDKR, state: active
FI-A#
```
- **Step 7** Remove the fabric interconnect from the rack. Follow the instructions in [Removing](#page-4-0) a Cisco UCS Fabric [Interconnect](#page-4-0) From a Rack, on page 5.
- **Step 8** Install the replacement fabric interconnect to the rack. Follow the instructions in [Installing](6454_chapter2.pdf#nameddest=unique_27) the Cisco UCS FI 6454 in a [Cabinet](6454_chapter2.pdf#nameddest=unique_27) or Rack.
- **Step 9** Connect the management and console cables to the replacement fabric interconnect.
- **Step 10** Connect the L1/L2 cables that were disconnected to the replacement fabric interconnect.
- **Step 11** Connect the data cable according to the labels that you created in Step 2.
- **Step 12** Connect the power cable to the fabric interconnect and it will automatically boot and run POST tests.

---- Basic System Configuration Dialog ----

This setup utility will guide you through the basic configuration of the system. Only minimal configuration including IP connectivity to the Fabric interconnect and its clustering mode is performed through these steps.

```
Type Ctrl-C at any time to abort configuration and reboot system.
To back track or make modifications to already entered values,
complete input till end of section and answer no when prompted
to apply configuration.
```
Enter the configuration method. (console/gui) ? console

Installer has detected the presence of a peer Fabric interconnect. This Fabric interconnect will be added to the cluster. Continue  $(y/n)$  ? y

Enter the admin password of the peer Fabric interconnect: Connecting to peer Fabric interconnect... done Retrieving config from peer Fabric interconnect... done Peer Fabric interconnect Mgmt0 IP Address: 122.255.252.2 Peer Fabric interconnect Mgmt0 IP Netmask: 255.255.255.0 Cluster IP address : 122.255.252.1

Physical Switch Mgmt0 IPv4 address : 122.255.252.3

Apply and save the configuration (select 'no' if you want to re-enter)? (yes/no): yes Applying configuration. Please wait.

Configuration file - Ok Cisco UCS 6454 Fabric Interconnect FI-B login:

**Step 13** If necessary, upgrade the UCS Manager software. If the replacement fabric interconnect is not running the same firmware version as the cluster, the setup utility can upgrade the firmware.

#### **Example:**

---- Basic System Configuration Dialog ----

```
This setup utility will guide you through the basic configuration of
the system. Only minimal configuration including IP connectivity to
the Fabric interconnect and its clustering mode is performed through
these steps.
```

```
Type Ctrl-C at any time to abort configuration and reboot system.
To back track or make modifications to already entered values,
complete input till end of section and answer no when prompted
to apply configuration.
```
Enter the configuration method. (console/gui) ? console

```
Installer has detected the presence of a peer Fabric interconnect.
This Fabric interconnect will be added to the cluster. Continue (y/n) ? y
```

```
Enter the admin password of the peer Fabric interconnect:
 Connecting to peer Fabric interconnect... done
 Retrieving config from peer Fabric interconnect... done
 Installer has determined that the peer Fabric Interconnect is
 running a different firmware version than the local Fabric.
 Cannot join cluster.
```

```
Local Fabric Interconnect
 UCSM version : 3.1(2c)
 Kernel version : 5.0(3)N2(3.12b)
 System version : 5.0(3)N2(3.12b)
 local model no : UCS-FI-6454
```
Peer Fabric Interconnect UCSM version : 3.1(2c) Kernel version : 5.0(3)N2(3.12c) System version : 5.0(3)N2(3.12c) peer\_model\_no : UCS-FI-6454

```
Do you wish to update firmware on this Fabric Interconnect to the
Peer's version? (y/n): y
Updating firmware of Fabric Interconnect.......
[ Please don't press Ctrl+c while updating firmware ]
```
Updating images Please wait for firmware update to complete.

<output truncated>

```
Install has been successful.
Firmware Updation Successfully Completed. Please wait to enter the IP address
  Peer Fabric interconnect Mgmt0 IPv4 Address: xx.xx.xx.xx
  Peer Fabric interconnect Mgmt0 IPv4 Netmask: xx.xx.xx.xx
  Cluster IPv4 address : xx.xx.xx.xx
```
Peer FI is IPv4 Cluster enabled. Please Provide Local Fabric Interconnect Mgmt0 IPv4 Address Physical Switch Mgmt0 IP address : xx.xx.xx.xx Apply and save the configuration (select 'no' if you want to re-enter)? (yes/no): yes Applying configuration. Please wait. Fri Dec 9 19:57:15 UTC 2016 Configuration file - Ok

#### **Step 14** Enter the **show cluster extended-state** command to revalidate the cluster state and verify that HA is ready.

#### **Example:**

```
FI-A# show cluster extended-state
           Cluster Id: 0x537d0580bf9911e0-0x8955000decd07984
           A: UP, PRIMARY
           B: UP, SUBORDINATE
           A: memb state UP, lead state PRIMARY, mgmt services state: UP
           B: memb state UP, lead state SUBORDINATE, mgmt services state: UP
              heartbeat state PRIMARY_OK
           INTERNAL NETWORK INTERFACES:
           eth1, UP
           eth2, UP
           HA READY <<<<<<<<<<<<<←---------------- HA is READY
           Detailed state of the device selected for HA storage:
           Chassis 1, serial: FOX1344G1R1, state: active
           Chassis 2, serial: FOX1318GDKR, state: active
           FI-A#
Step 15 Disable fabric evacuation and verify that traffic is flowing in both fabric interconnects.
```
<span id="page-4-0"></span>**Step 16** Apply the port license to the new fabric interconnect.

### **Removing a Cisco UCS Fabric Interconnect From a Rack**

### $\sqrt{N}$

Support both sides of the fabric interconnect when removing it from the rack. The slider rail and front rack-mount brackets do not have a stop mechanism. If the front of the chassis is unfastened from the rack and the chassis slides forward on the slider rails, it may slip off the end of the rails and fall out of the rack. **Caution**

#### **Procedure**

- **Step 1** Ensure that the weight of the Cisco UCS Fabric Interconnect is fully supported and that the chassis is being held by another person.
- **Step 2** Remove the two screws holding the grounding cable to the chassis (if installed).

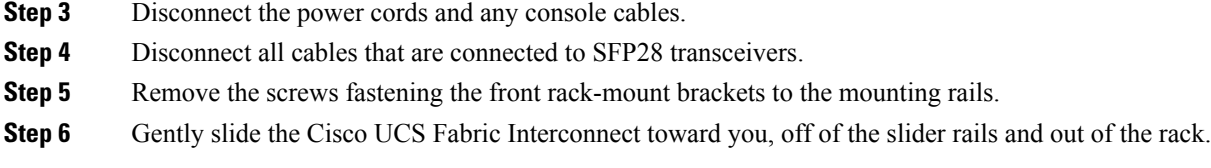

# <span id="page-5-0"></span>**Repacking the Cisco UCS Fabric Interconnect for Return Shipment**

If you need to return the fabric interconnect, remove the fabric interconnect from the rack and repack it for shipment. If possible, use the original packing materials and container to repack the unit. Contact your Cisco customer service representative to arrange for return shipment to Cisco.